# 회 원 가 입 매뉴얼

# - 목 차 -

4. 회원정보변경 및 탈퇴

1. 회원가입

2. 아이디분실

3. 비밀번호분실

## 1. 회원가입

선수등록 신청을 하기 위해서는 먼저 회원가입을 하여야 합니다.

선수등록 신청 사이트(<http://pinfo.sports.or.kr/>) 에서 로그인 아래 있는 "회원가입"을 선택하시면 회원가입 화면이 새창으로 뜨며, 아이디 또는 비밀번호를 잊어버렸을 경우에는 "아이디/비밀번호 찾기"를 누르십시오.

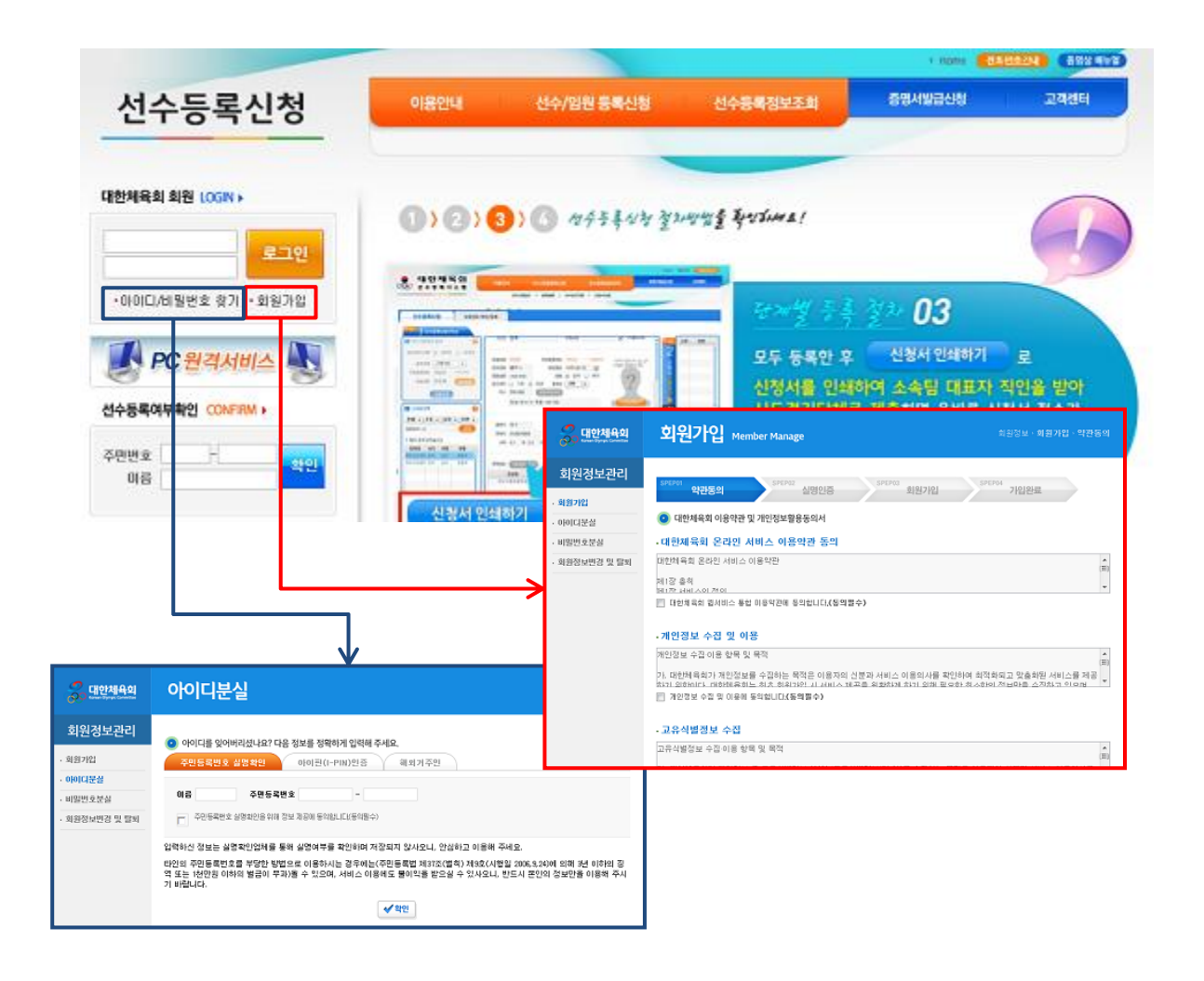

## 1-1. [1단계] 약관동의

회원가입을 위하여 첫 번째 단계로 "대한체육회 이용약관 및 개인정보활용동의" 하는 화면입니다. 총 5가지 동의 띾이 있으며, 이 중 "대한체육회 웹 서비스 통합 이용약관"과 "개인정보 수집 및 이 용"에 대한 동의는 필수 체크하셔야 회원 가입을 계속 진행하실 수 있습니다.

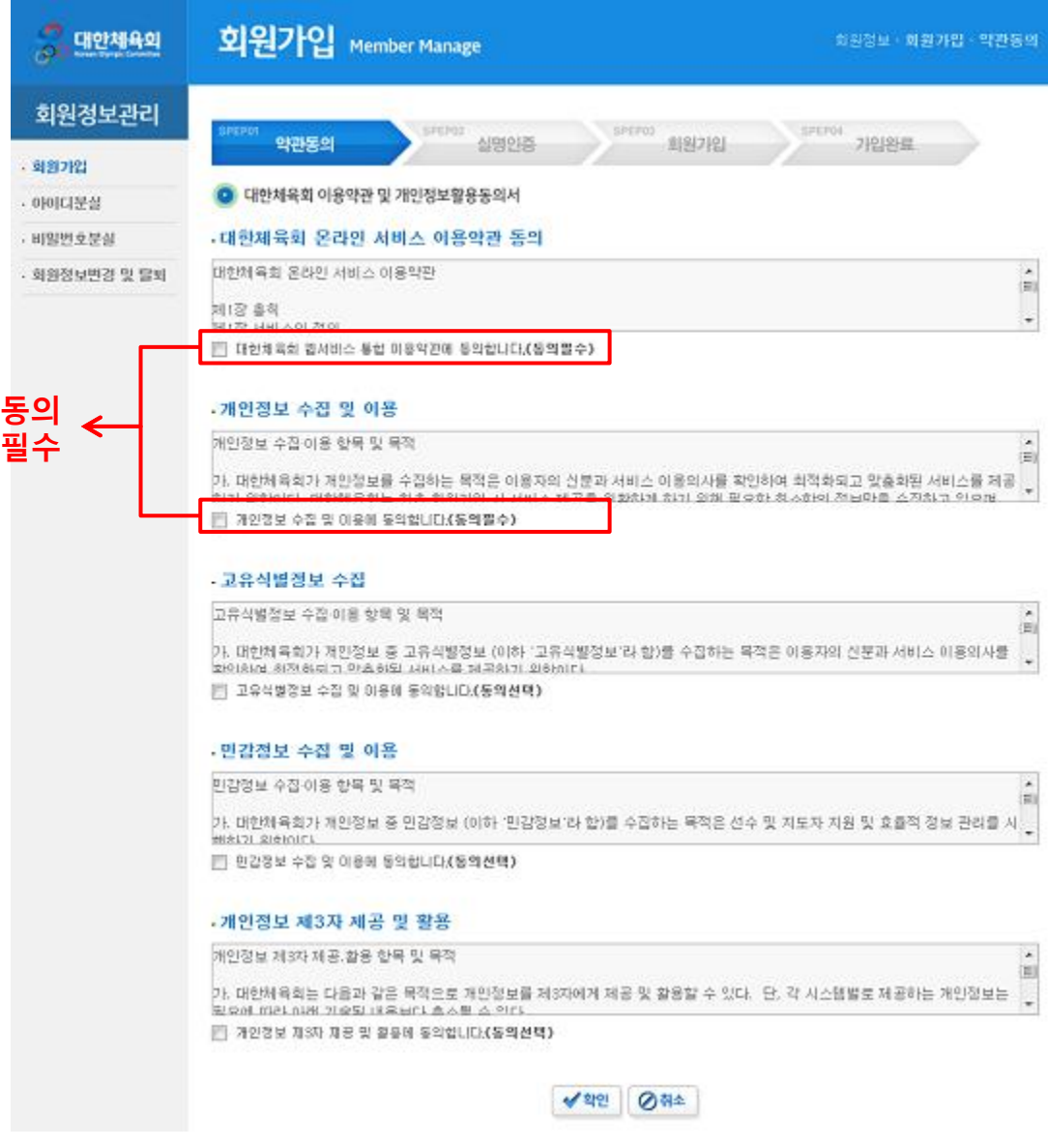

#### 1-2. [2단계] 실명인증

이용약관에 동의한 후 실명 인증하는 화면입니다. 내국인과 국내 거주 외국인은 실명 인증을 거쳐야만 가입이 가능합니다. 실명 인증은 "주민등록번호 실명확인"과 "아이핀(I-PIN)인증" 중 하나를 선택하실 수 있습니다.

#### (1) 주민등록번호 실명확인을 선택할 경우

이름과 주민등록번호를 입력하신 후 "주민등록번호 실명확인을 위해 정보 제공 동의"에 체크를 하 시면 실명인증 과정을 거치게 됩니다.

실명인증에 성공하면 [3단계]회원가입 화면으로 이동되며, 실패하였을 경우에는 실패에 대한 메시 지를 보여줍니다.

실명인증기관에 해당 주민등록번호가 등록되지 않았을 경우가 있으며, 이 경우에는 아래 연락처로 연락하여 실명 등록 후 다시 가입하시기 바랍니다.

※ 실명확인기관 : 한국신용평가정보(젂화 : 02-1600-1522, 홈페이지 : namecheck.co.kr ) 한국정보통신진흥협회(젂화 : 02-580-0579, 홈페이지 : kait.or.kr )

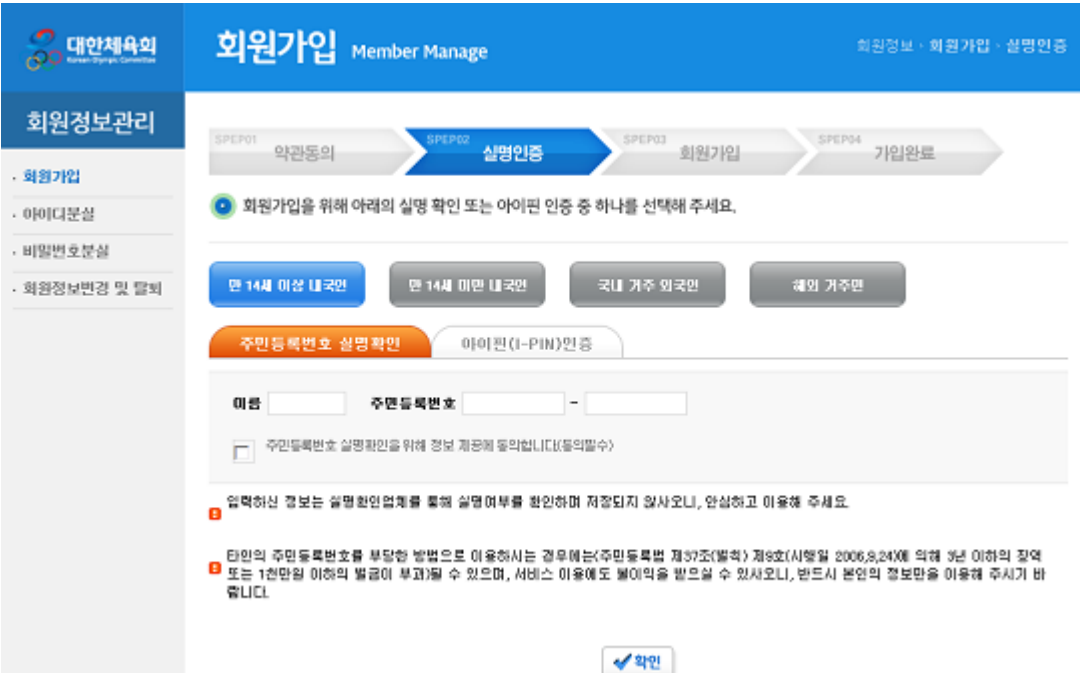

#### (2) 아이핀(I-PIN)인증을 선택할 경우

"아이핀(I-PIN) 인증" 탭을 선택하신 후 "아이핀인증" 버튺을 클릭하시면 아이핀 실명인증 창이 뜨 며, 사설 아이핀으로 등록하신 아이핀ID와 비밀번호를 입력하시면 실명 인증을 받으실 수 있습니 다.

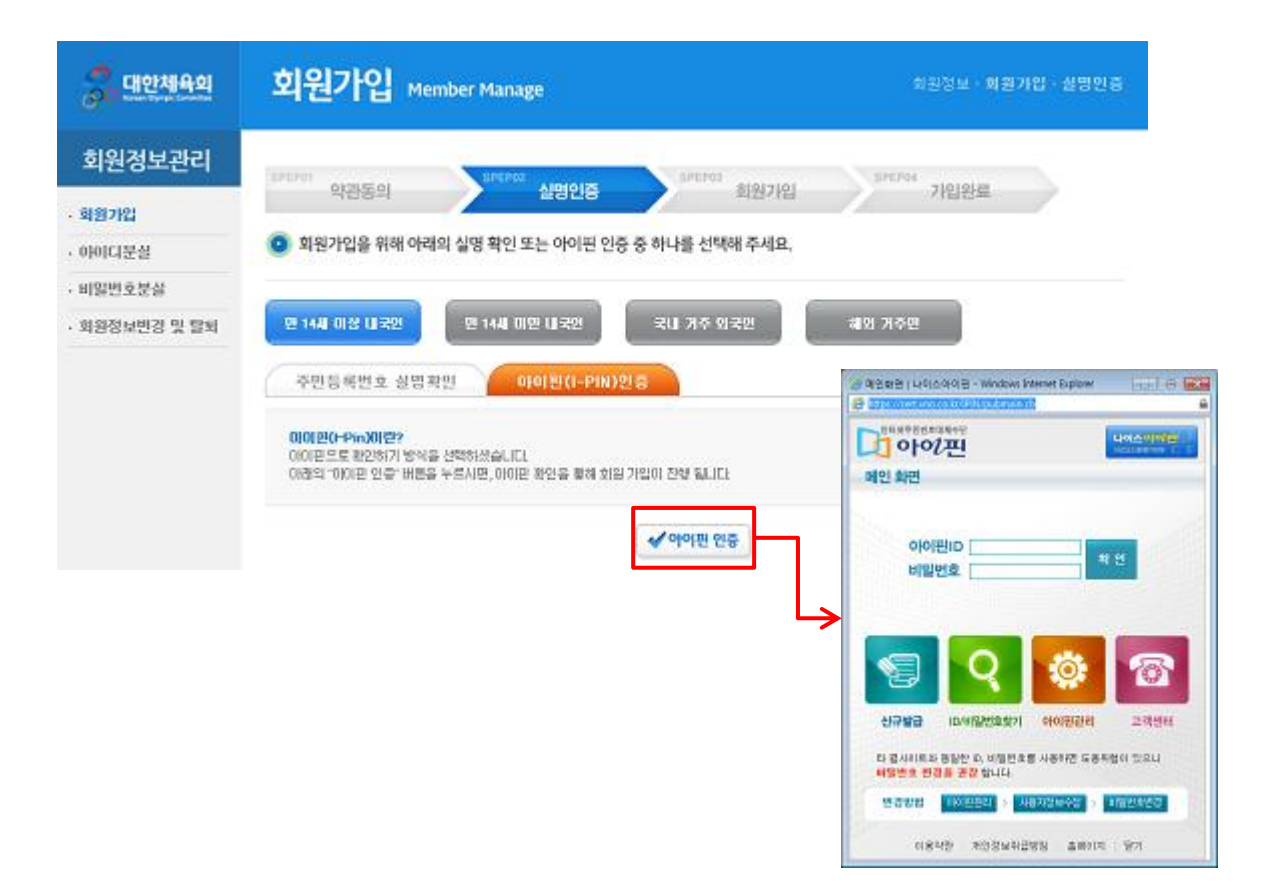

#### 1-3. 법정대리인 가입 동의(만 14세 미만 내국인)

만 14세 미만 내국인의 경우 법정대리인의 가입 동의가 있어야만 회원가입이 가능합니다. 일반적으로 민법의 규정에 따라 부모(친권자)가 법정대리인이 됩니다. 이 외에 부모의 사망 등으로 친권자가 없어진 경우에는 후견인이 법정대리인이 됩니다.

법정대리인의 성명과 주민등록번호, 그리고 핸드폰 번호를 입력하신 후 "가입 동의'를 체크하시고 확인을 누르시면 "휴대폰 본인인증" 화면이 뜹니다.

법정대리인의 휴대폰으로 젂송된 인증번호를 입력하시면 법정대리인의 "가입 동의"가 완료됩니다.

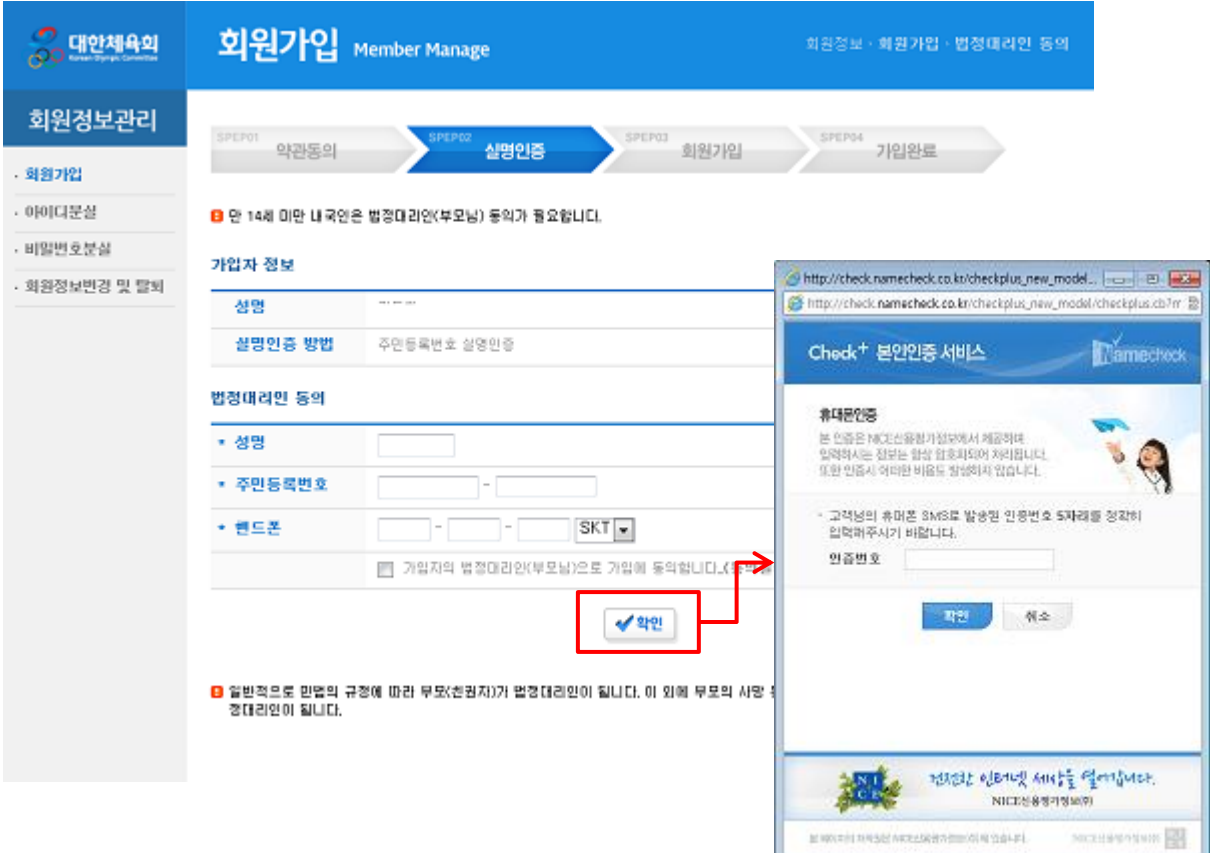

## 1-4. [3단계] 회원가입

실명 인증이 완료된 후에는 회원 가입정보를 입력하실 수 있습니다.

- 아이디 : 6~10자 사이의 영문 소문자와 숫자 그리고 특수기호 중 "\_"만 사용가능합니다.
- 비밀번호 : 9~15자로 영문 대/소문자, 숫자, 특수문자 조합으로 구성하실 수 있습니다. 길이와 문자 조합 구성에 따라 보안 등급이 달라지며, 보안등급이 높을 수록 노출 위험이 적습니다.
- 연락처 : 연락처 중 휴대전화와 이메일 중 하나는 반드시 입력을 하셔야 합니다.

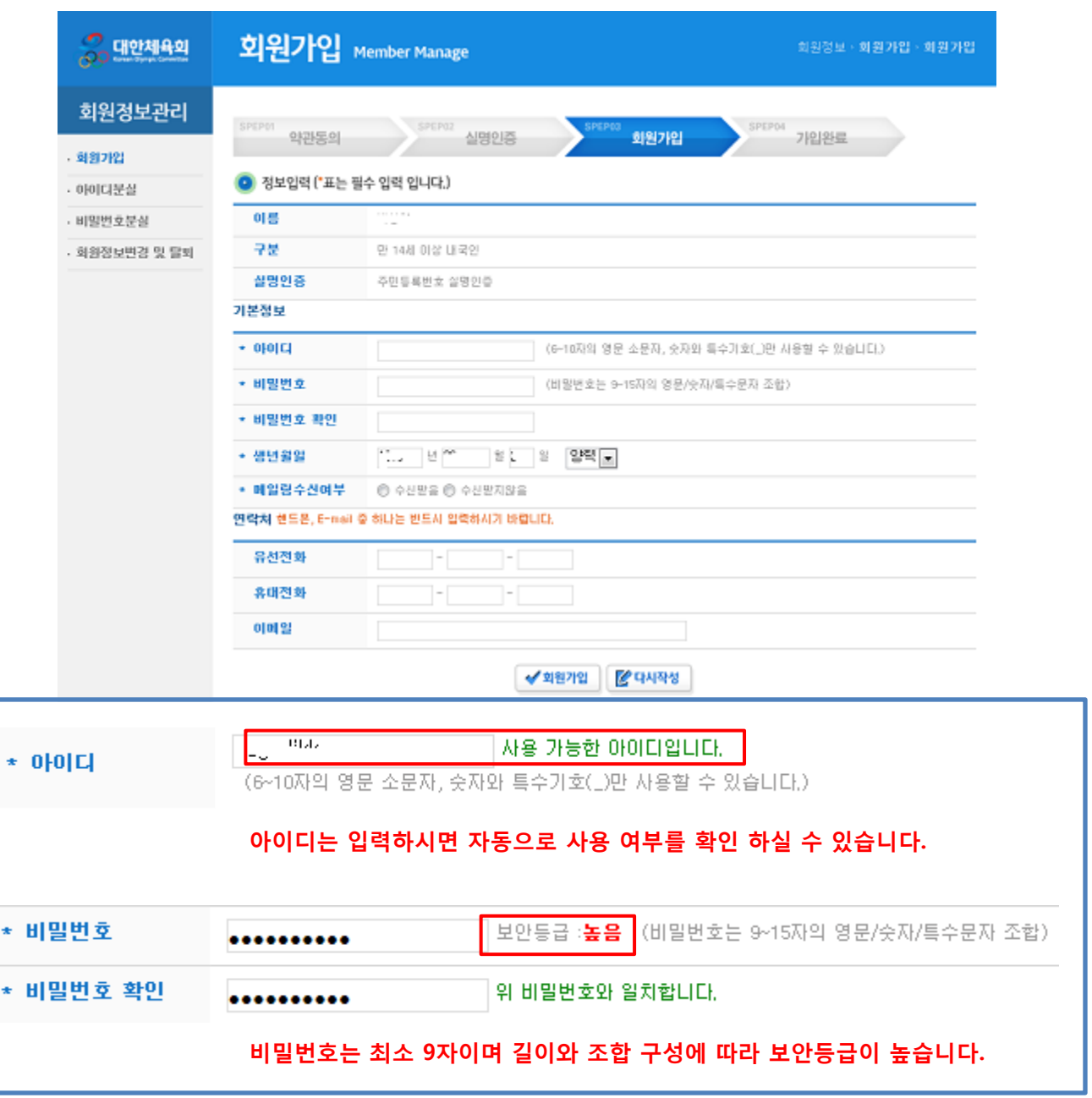

# 2. 아이디분실

아이디를 잊어버렸을 경우에는 실명 인증과 본인 인증을 거쳐 아이디를 확인 하실 수 있습니다. 먼저, 회원가입 시 선택하신 실명 인증 방법을 선택하여 정보를 입력하고 인증 완료 후 아이디 중 앞 4자리를 확인 하실 수 있습니다.

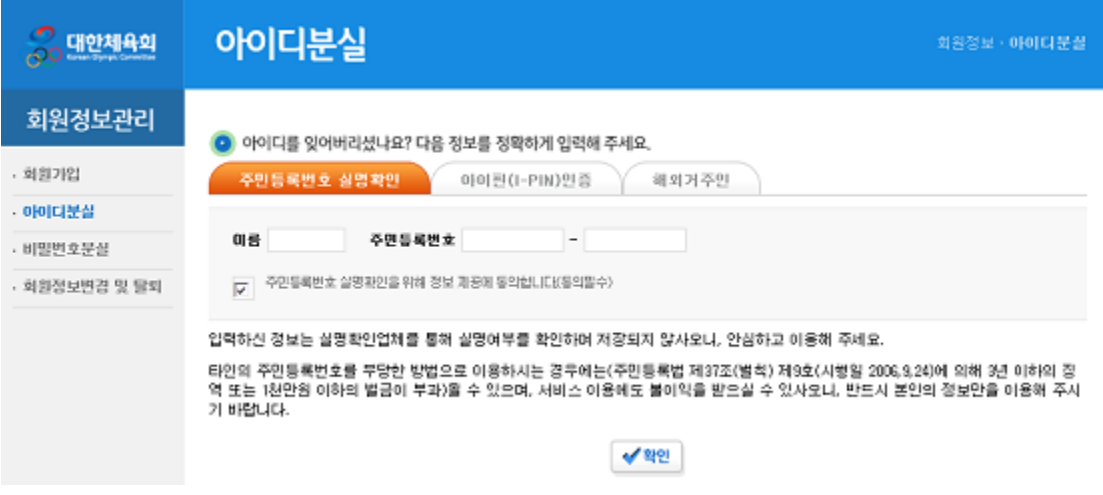

그래도 아이디가 기억나지 않으신다면 "확인" 버튺을 누르신 후 "휴대폰 인증 아래에 있는 "아이디 확인" 버튺을 클릭하셔서 "휴대폰 본인 인증"을 받으시기 바랍니다.

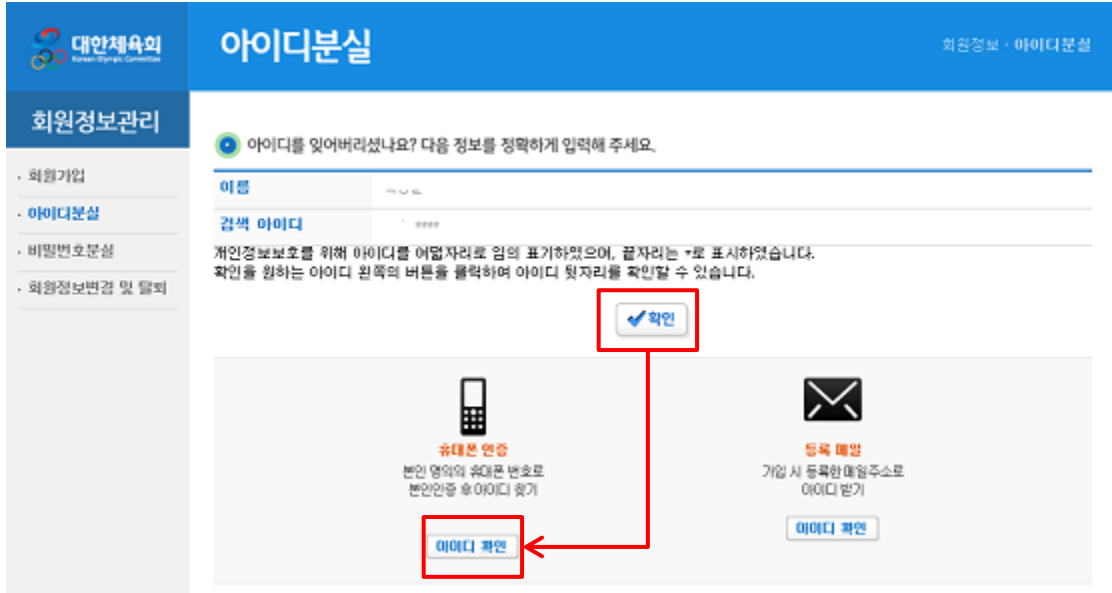

주민등록번호와 핸드폰 번호를 입력하신 후 "정보 제공 동의"에 체크하신 후 확인을 누르시면 "휴 대폰 본인인증" 화면이 뜨며, 휴대폰으로 젂송된 인증번호를 입력하시면 가입한 아이디를 확인하 실 수 있습니다.

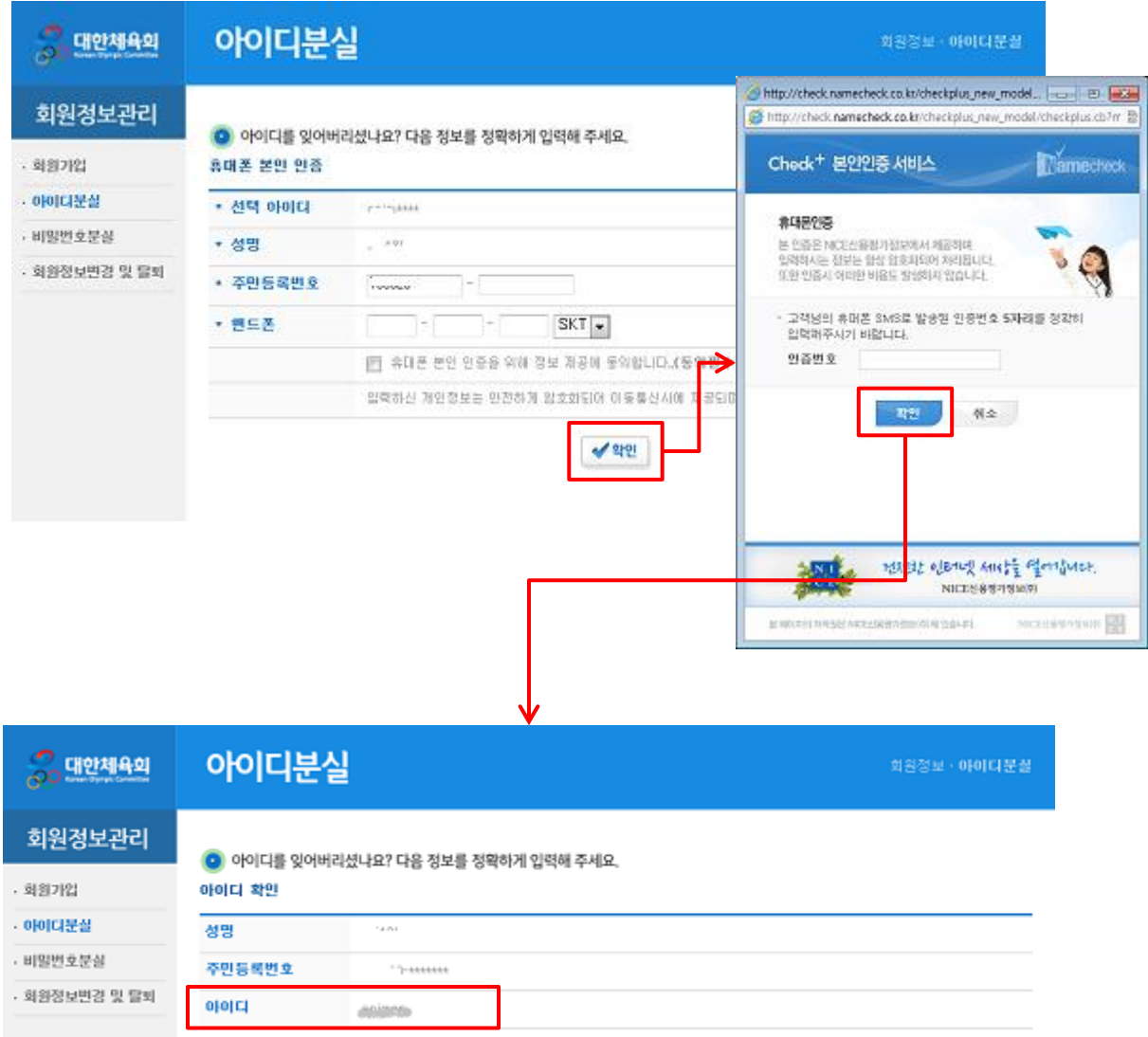

아이디 확인

## 3. 비밀번호분실

#### 비밀번호를 잊어버렸을 경우에는 "아이디 분실"과 동일하게 실명 인증과 본인 인증을 거쳐 비밀번 호를 재 발급 받으실 수 있습니다.

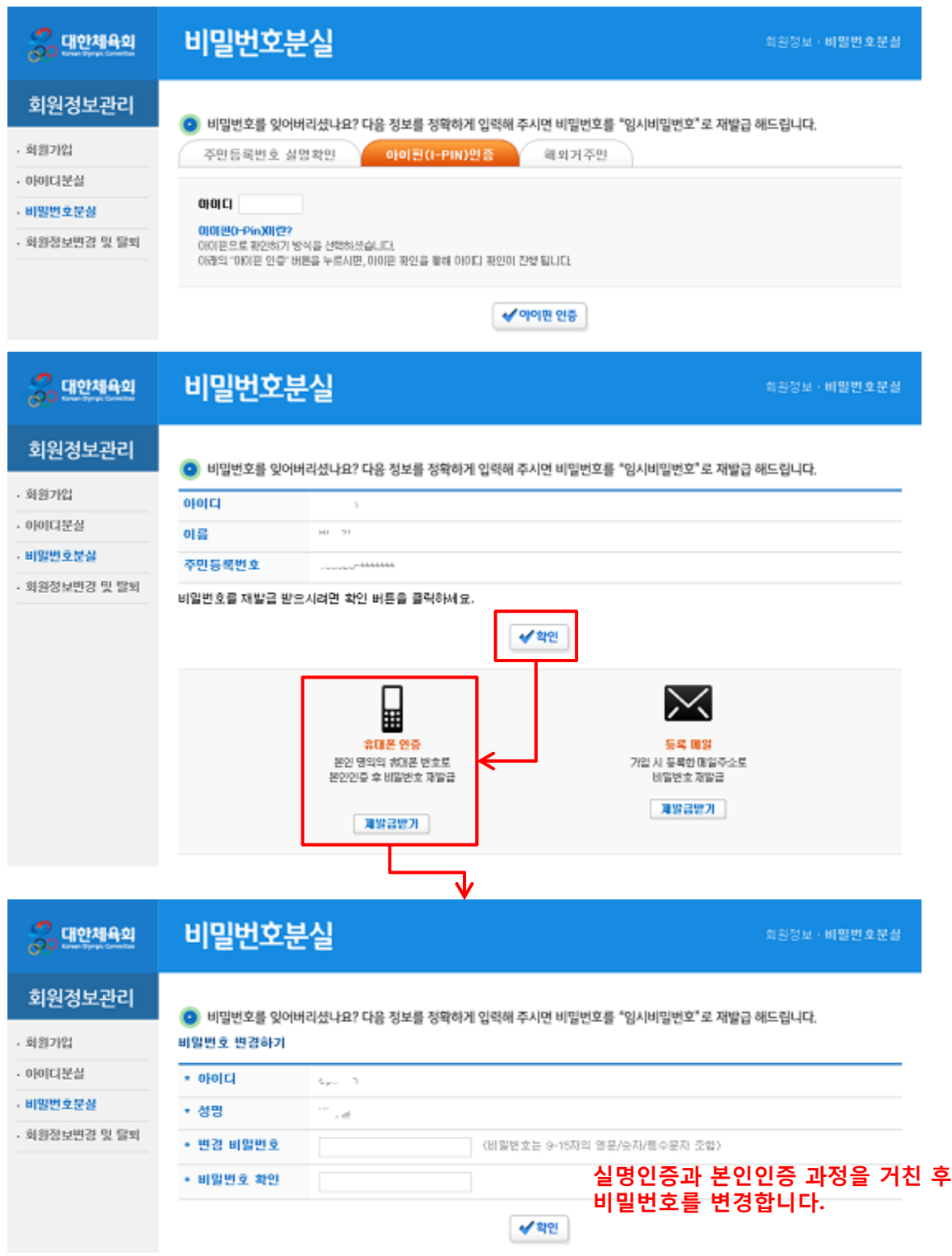

#### 4. 회원정보 변경 및 탈퇴

회원정보를 변경하시려면 "선수등록신청" 서비스에서 로그인을 하신 후 "회원정보수정"을 클릭합 니다. 회원정보변경 창에서는 회원 확인을 위해 로그인을 한번 더 합니다.

로그인을 하시면, 아래 4가지에 대한 정보를 변경하실 수 있습니다.

- 회원정보 수정
- 이용약관 동의
- 비밀번호 변경
- 회원 탈퇴

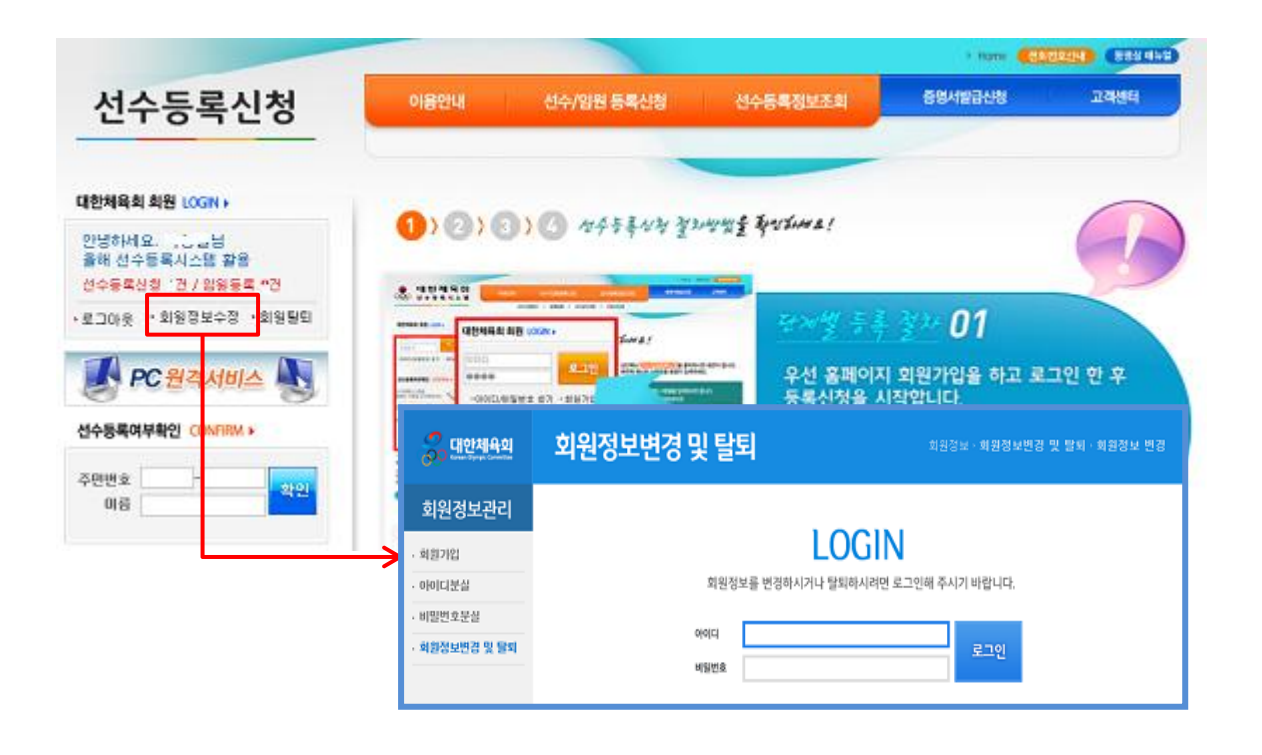

#### 4-1. 회원정보 수정

"회원정보 수정" 탭을 선택하시면 회원정보를 수정하실 수 있습니다. 회원 가입 때와 마찬가지로 휴대젂화와 이메일 중 하나는 반드시 입력하셔야 합니다. 휴대젂화나 이메일은 아이디/비밀번호분실 시 이용됩니다.

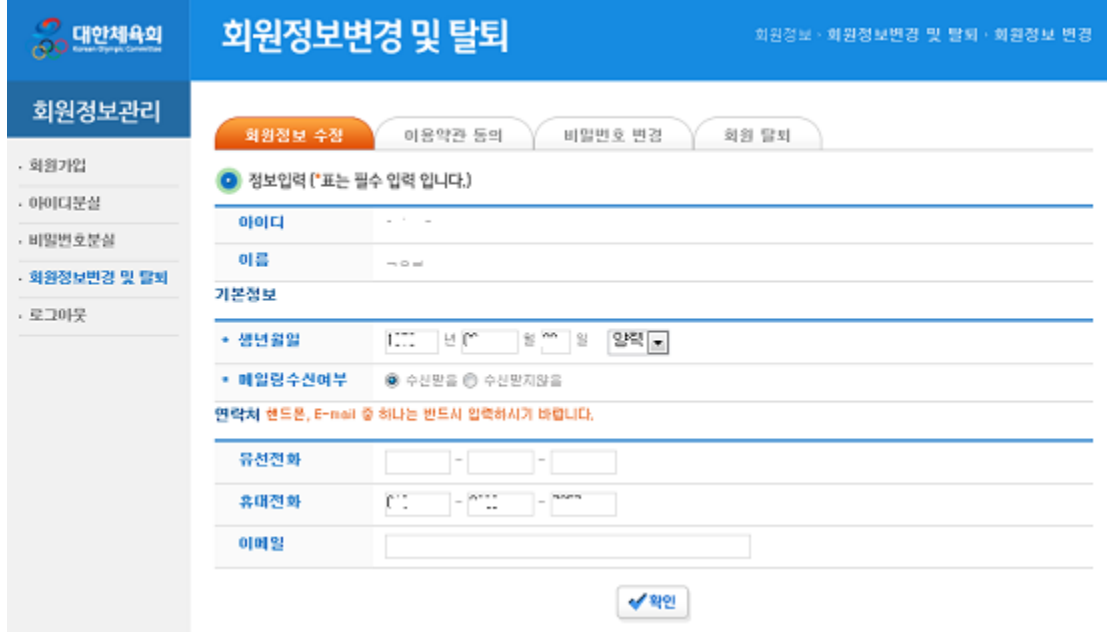

"이용약관 동의" 탭을 선택하시면 이용약관에 대한 동의 정보를 변경하실 수 있습니다. "대한체육회 웹 서비스 통합 이용약관"과 "개인정보 수집 및 이용"에 대한 동의는 필수입니다.

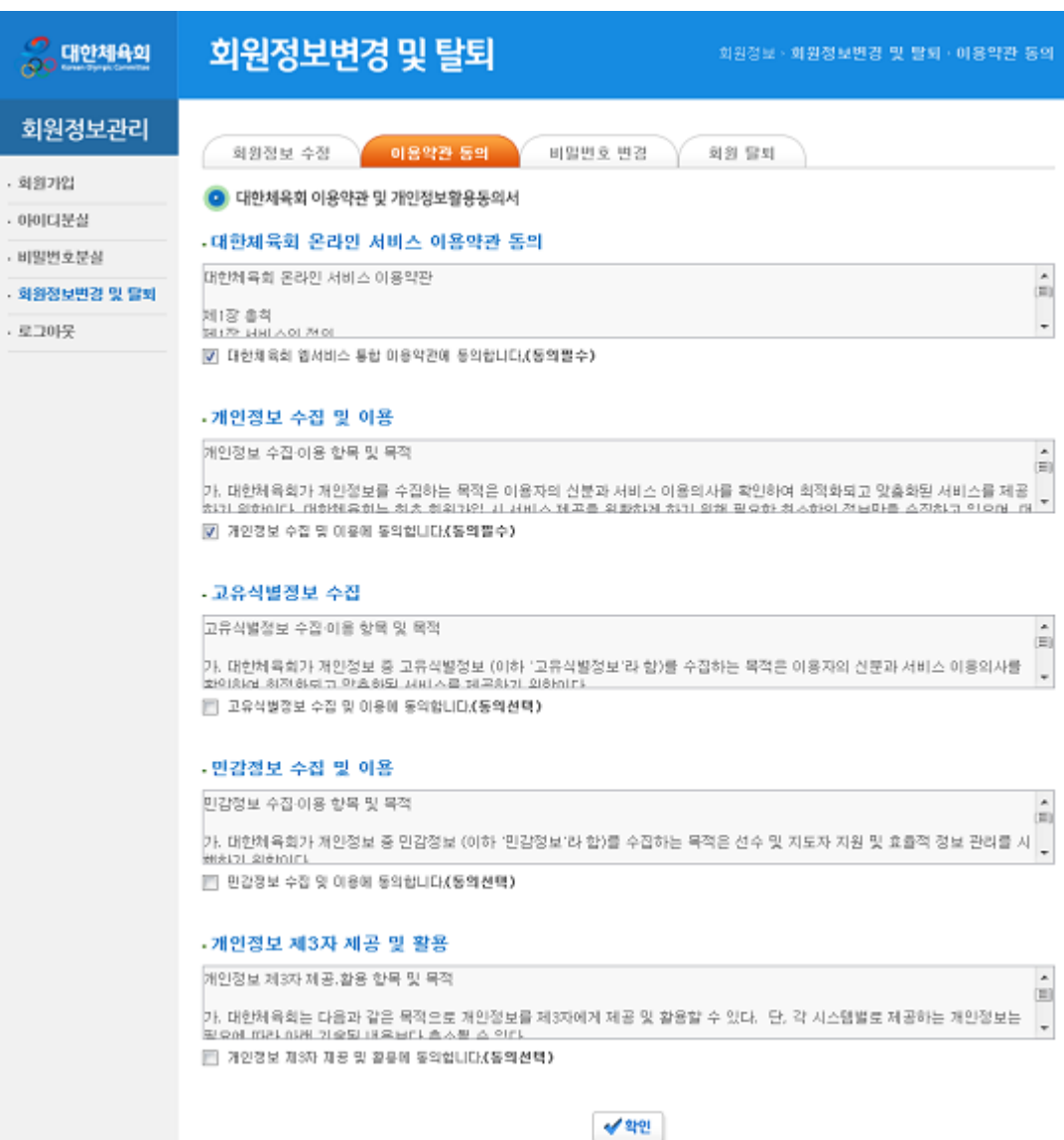

#### 4-3. 비밀번호 변경

"비밀번호 변경" 탭을 선택하시면 비밀번호를 변경하실 수 있습니다.

이젂(현재)의 비밀번호를 입력하시고 새로 만들고자 하는 비밀번호를 입력하시기 바랍니다. 비밀번호는 9~15자로 영문 대/소문자, 숫자, 특수문자 조합으로 구성하실 수 있으며, 길이와 문자 조합 구성에 따라 보안 등급이 달라지고, 보안등급이 높을 수록 노출 위험이 적습니다.

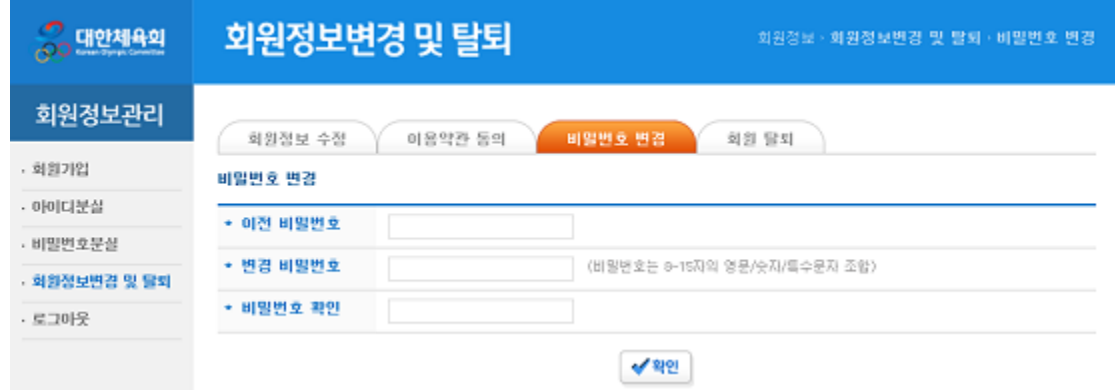

#### 4-4. 회원 탈퇴

"회원 탈퇴" 탭을 선택하시면 대한체육회 회원에서 탈퇴 하실 수 있습니다. 탈퇴를 원하시면 "탈퇴하기" 버튺을 클릭하시면 됩니다.

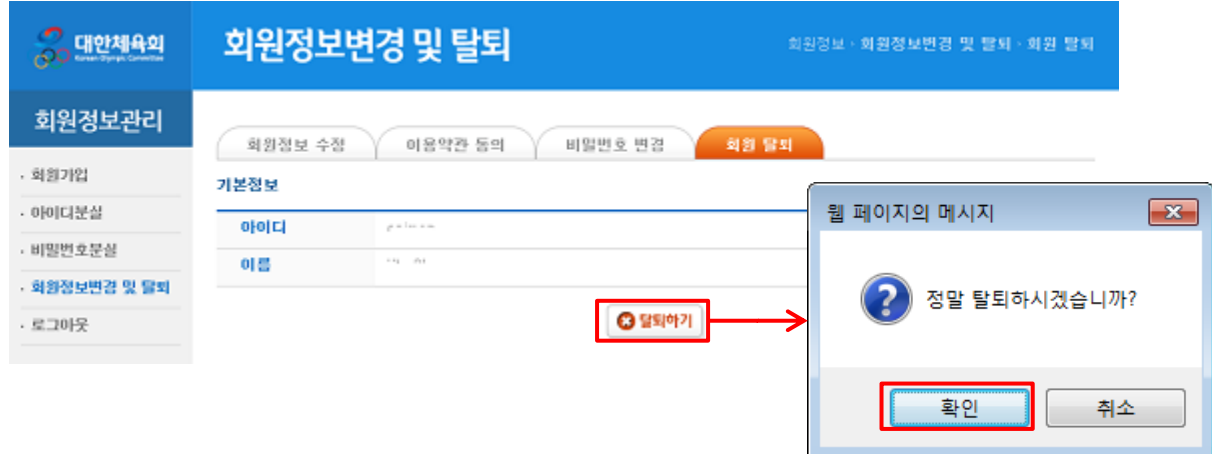